情報科学センター

```
更新日:2023/04/04
```
- 1. 情報科学センターにて貸出するインストール用 DVD を挿入し、該当 zip (下の赤字の zip ファイル) をデス クトップ等に解凍します。解凍したフォルダの中から、インストーラ(下の exe、pkg ファイル)を実行し ます。解凍したフォルダは、手順 2 を終えた後に削除してください。
	- ・Windows 64bit のパソコンをご利用の場合 :Win64\_Adobe\_SDL\_999999\Build\setup.exe
	- ・Windows 32bit のパソコンをご利用の場合 : Win32\_Adobe\_SDL\_999999¥Build\setup.exe
	- ・Windows ARM 版のパソコンをご利用の場合: WinARM\_Adobe\_SDL\_999999¥Build\setup.exe
	- ・Mac をご利用の場合:
		- macOS\_MACUNIVERSAL\_Adobe\_SDL\_/Build/ macOS-Intel \_Adobe\_SDL\_999999\_Install.pkg ※999999 には、6 桁の数字が入ります。

※DVD 中のインストーラを直接実行すると、インストールが失敗することがあります。

2.インストールされた「Adobe Creative Cloud」を起動し、AdobeID でログインします。

AdobeID をお持ちでない方は、次のどちらかの方法で、AdobeID を作成してください。AdobeID の作成は 無料です。個人でライセンスを購入する必要はありません

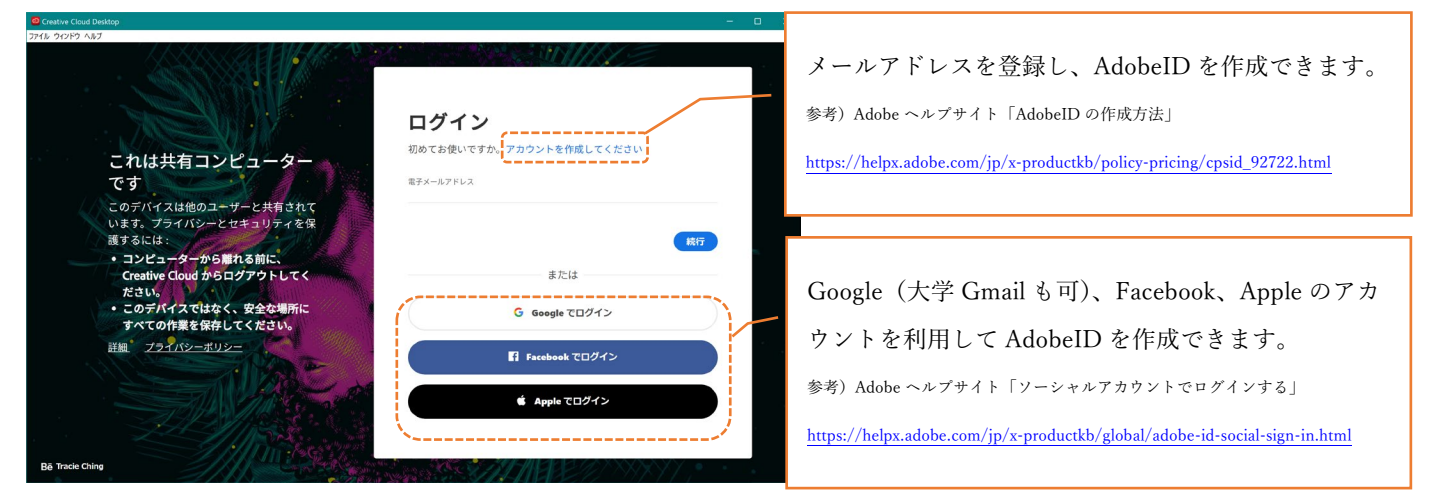

※AdobeID でログインする際は、本学のネットワークからインターネットに接続している必要があります。自宅や出張先等の 本学以外のネットワークからは、AdobeCC 製品は利用できません。

※Adobe ID は、作成者が責任を持って管理してください。

3.「アプリ」タブから必要なアプリケーションをインストールします。

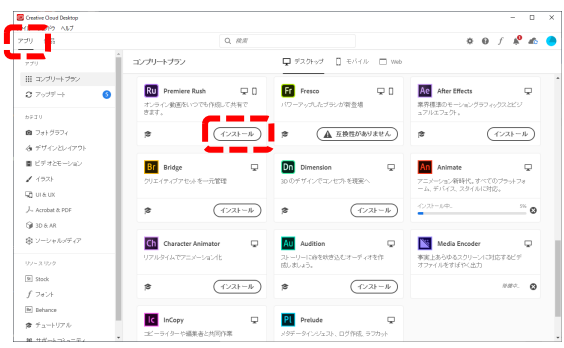

※管理者権限を持ったユーザで、パソコンにログインしてください。管理者権限を持たないユーザでログインしている場合、 「アプリ」タブは利用できません。

「重要]利用終了時には必ず Adobe Creative Cloud 製品からログアウトしてください。また Google、 Facebook、Apple でログインした場合は、ウェブブラウザ(Edge/Safari 等)で該当サービスがログイン状 態のままとなっている可能性があるため、ログアウトされているか必ず確認してください。ログイン状態 のまま放置すると、あなたのアカウントが他人に悪用される可能性があります。